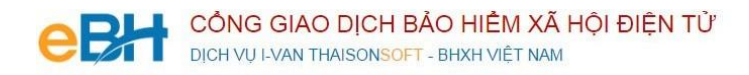

# **HƯỚNG DẪN CÁC NGHIỆP VỤ KÊ KHAI**

(Trên phần mềm eBH của công ty Thái Sơn)

**Nghiệp vụ** : Cấp lại sổ do **điều chỉnh thông tin cá nhân (608)**

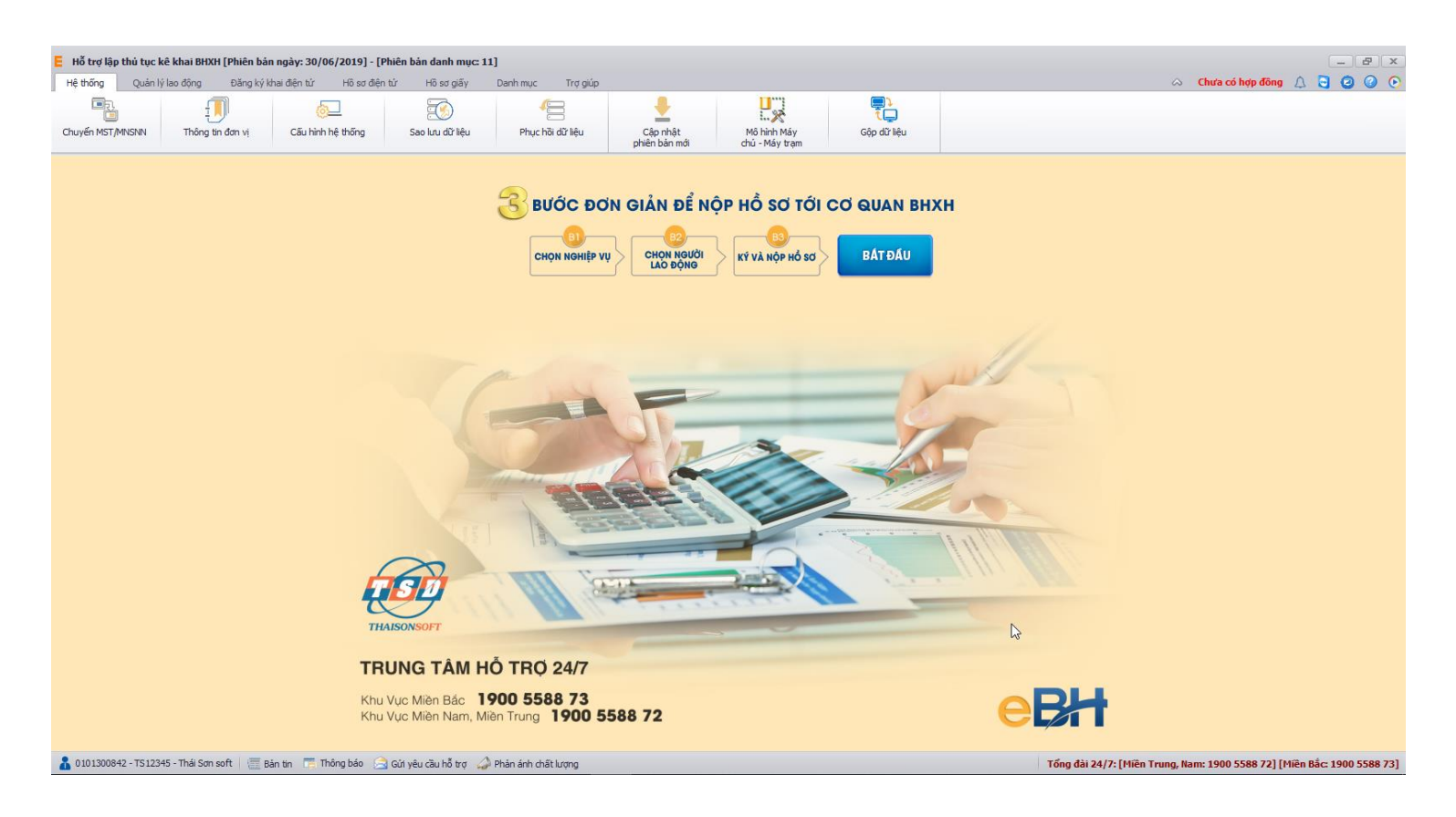

Hà Nội 08/2019

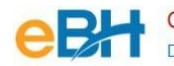

- Nghiệp vụ "**Cấp lại sổ do điều chỉnh thông tin cá nhân**" thuộc lĩnh Sổ theo quyết định 595, được sử dụng để đề nghị cấp lại sổ do người lao động thay đổi thông tin cá nhân: họ, tên đệm, ngày sinh, giới tính, dân tộc…
- Để thực hiện lập bộ hồ sơ, bạn vào Menu "**Hồ sơ điện tử**", chọn "*Lập hồ sơ điện tử*":

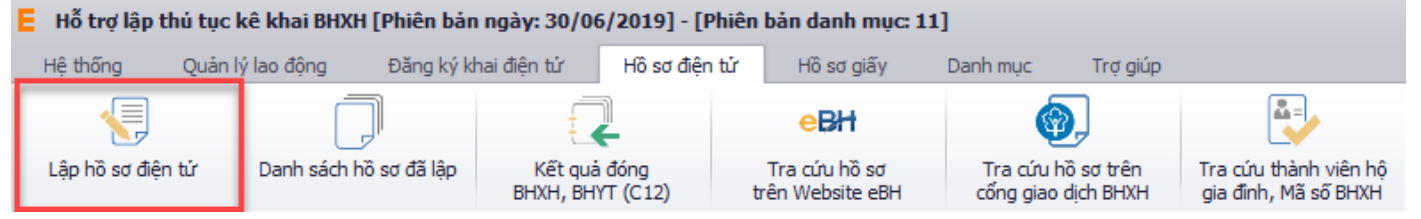

Hoặc nhấn vào nút "**Bắt đầu**" ngay trên giao diện chính của phần mềm:

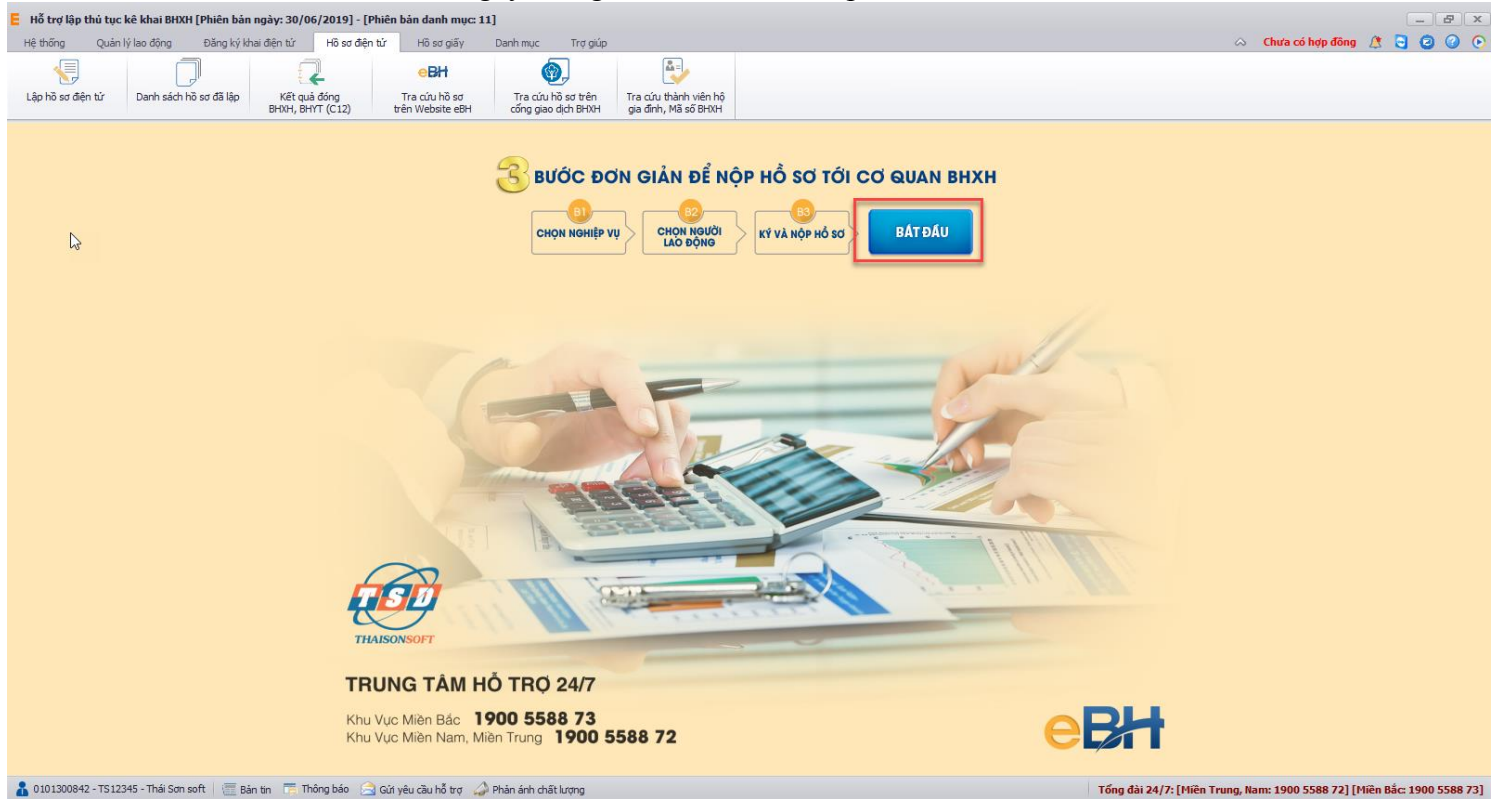

và thực hiện theo 3 bước đơn giản như sau:

### **Bước 1: Chọn nghiệp vụ**

Bạn tab Sổ, sau đó chọn nghiệp vụ trong danh sách các nghiệp vụ có sẵn:

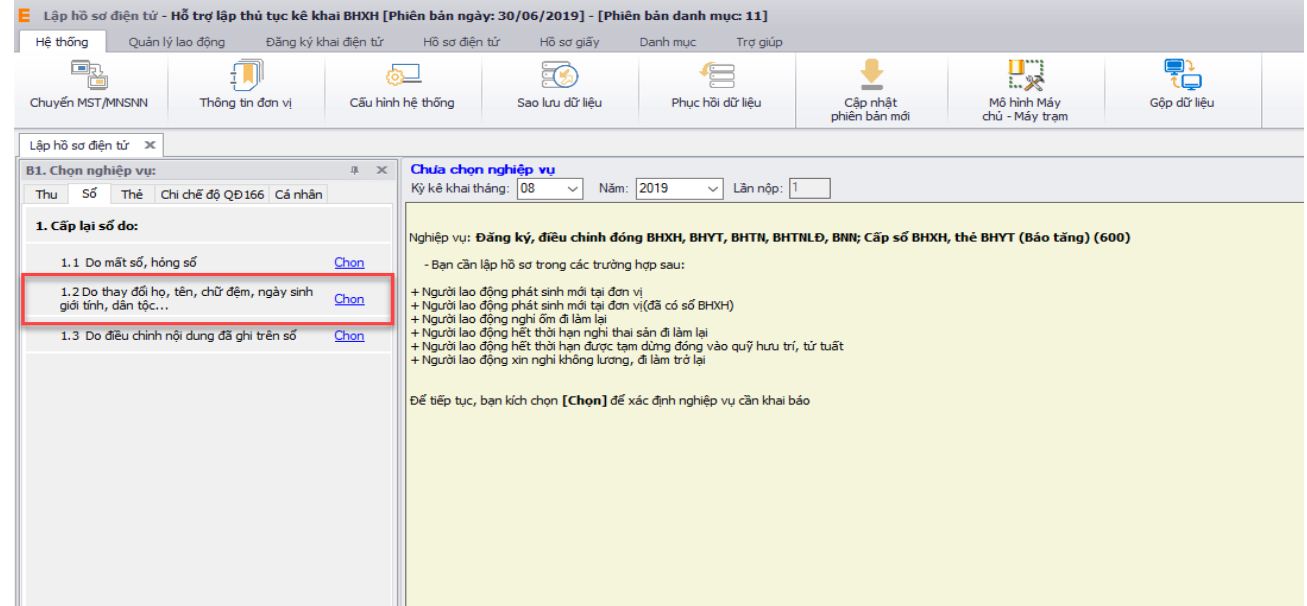

Sau khi bạn chọn, phần mềm sẽ tự động sinh các bản kê cần phải có của nghiệp vụ như:

- *Danh mục hồ sơ: Đây là thông tin về phiếu giao nhận hồ sơ được phần mềm sẽ tự động đánh dấu chọn vào các bản khai cần phải có của nghiệp vụ.*
- *Bản kê TK1-TS: Là tờ khai tham gia, điều chỉnh thông tin BHXH, BHYT.*

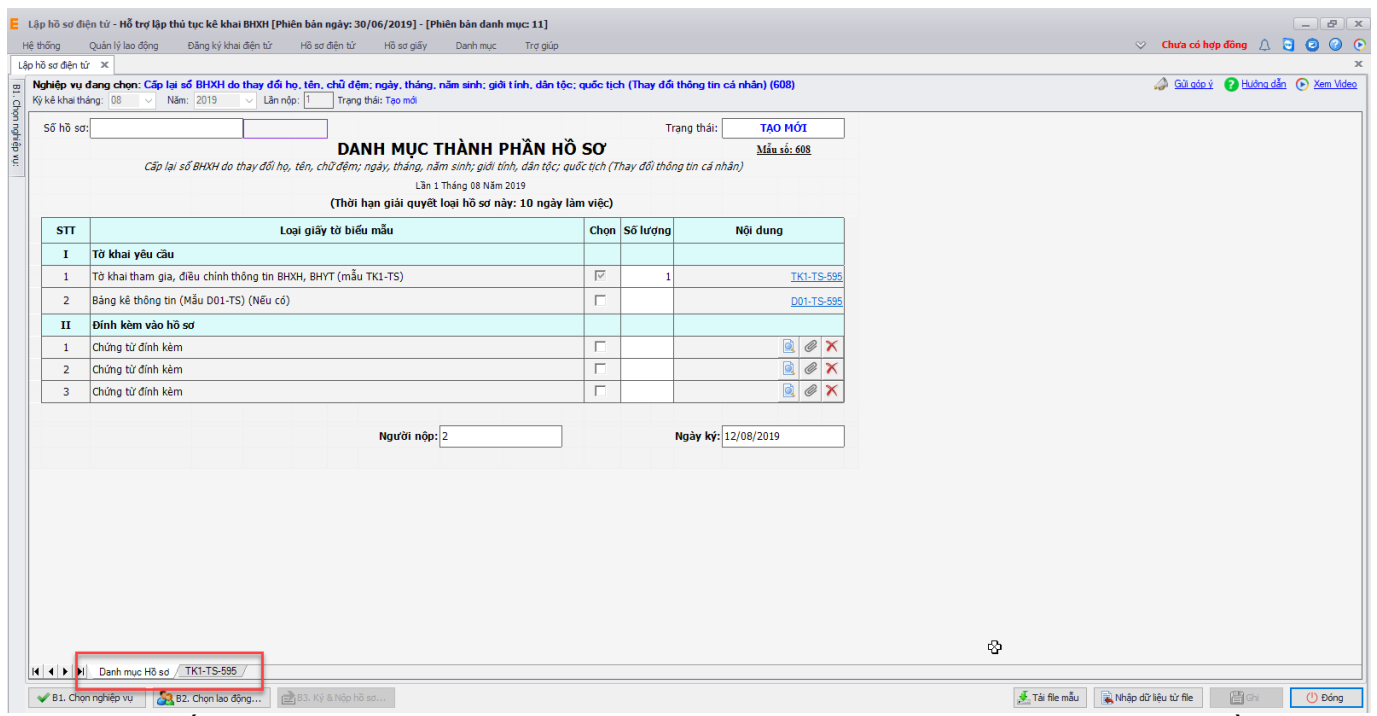

- *Lưu ý :* Hệ thống BHXH Việt Nam (ngoại trừ BHXH Hà Nội) chỉ cho phép đính kèm file ở 2 hồ sơ: Hoàn trả tiền đã đóng (Đối với người tham gia BHXH tự nguyện..) (Mã 606) và Hoàn trả tiền đã đóng (Đối tượng cùng tham gia BHXH, BHYT, BHTN, BHTNLĐ BNN) (Mã 606a). Các hồ sơ khác không được phép đính kém file. (Các đơn vị thuộc BHXH Hà Nội được phép đính kèm file ở tất cả các hồ sơ).

### **Bước 2: Chọn người lao động**

Để nhập thông tin người lao động, bạn có thể sử dụng 3 cách như sau:

## **Cách 1: Nhập trực tiếp người lao động trên hồ sơ:**

Bạn nhập trực tiếp thông tin người lao động trên hồ sơ: Loại (Phương án), Họ tên người lao động, Ngày sinh… Trường hợp bạn chưa nhập đủ thông tin bắt buộc mà nhấn Ghi, hệ thống sẽ thông báo và cảnh báo vàng ở các thông tin bắt buộc nhập.

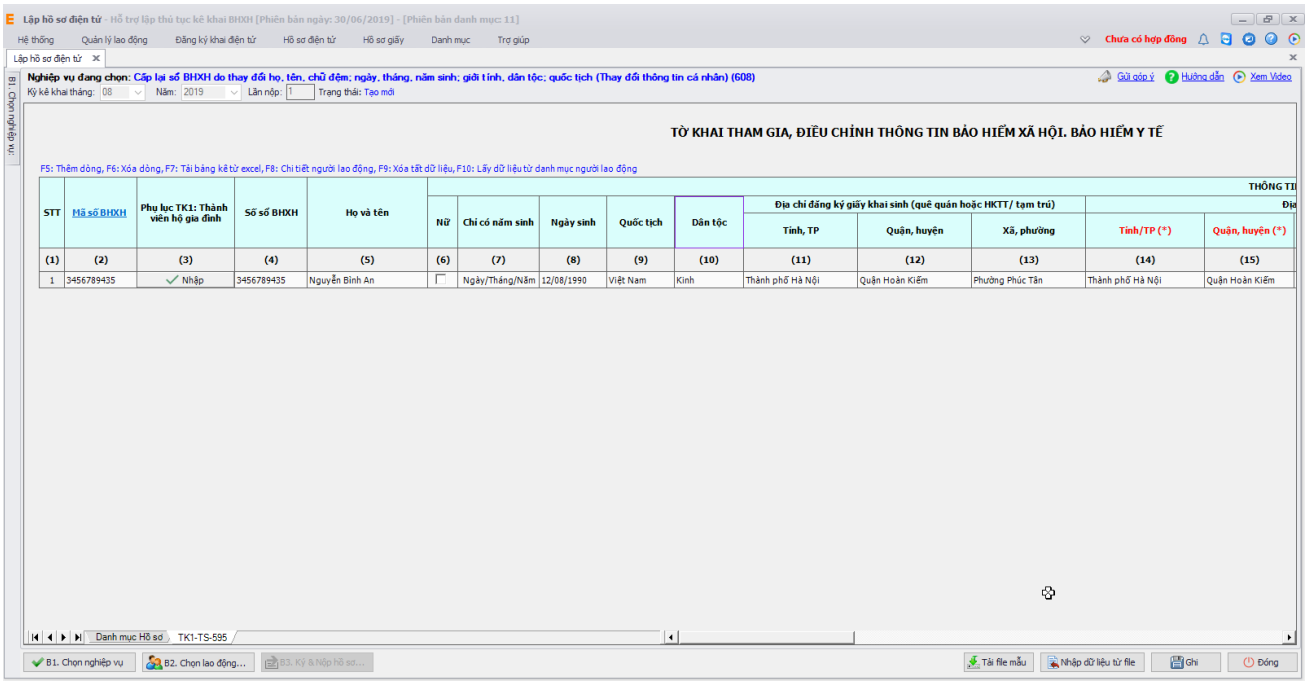

- Lưu ý khi nhập thông tin đối tượng liên quan tới Mã số BHXH (Lưu ý tượng tự khi chọn đối tượng từ danh sách và import file excel vào hồ sơ):
	- Nếu đối tượng có Mã số BHXH trùng với Số sổ BHXH hoặc có Mã số BHXH và không có Số sổ BHXH: Không bắt buộc nhập thông tin Phụ lục Hộ gia đình.
	- Nếu đối tượng có Mã số BHXH không trùng với Số sổ BHXH: Bắt buộc phải nhập thông tin Phụ lục Hộ gia đình để BHXH lấy căn cứ rà soát và đồng bộ thông tin Mã số BHXH và Số sổ BHXH của đối tượng.
	- Nếu đối tượng chưa có Mã số BHXH hoặc Có Số sổ BHXH mà chưa có Mã số BHXH: Bắt buộc phải nhập thông tin Phụ lục Hộ gia đình để BHXH lấy căn cứ rà soát và đồng bộ thông tin Mã số BHXH và Số sổ BHXH của đối tượng.

## **Cách 2: Chọn người lao động từ danh sách người lao động**

Bạn nhấn vào nút "B2. Chọn lao động", màn hình danh sách lao động hiển thị:

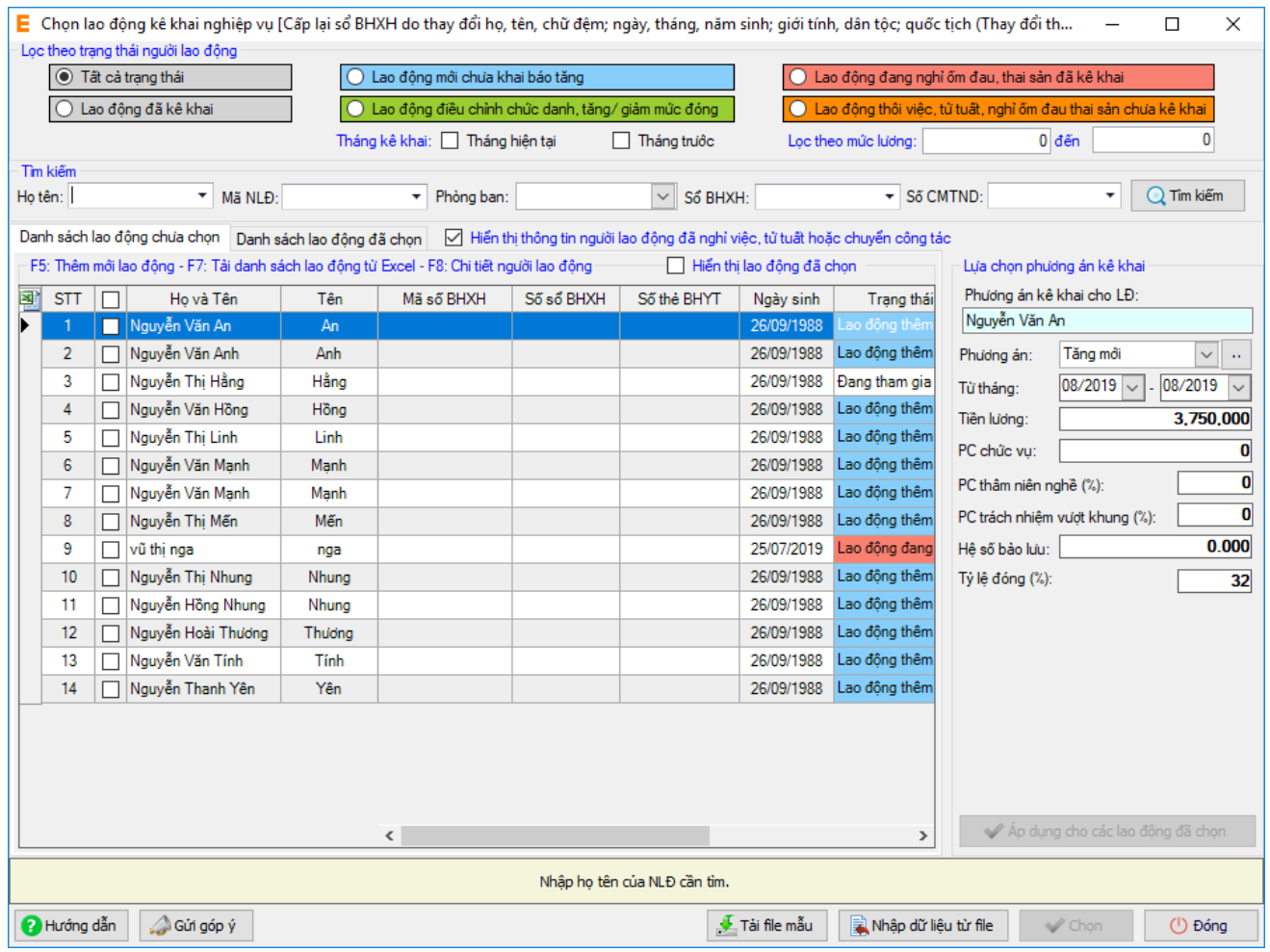

Có thể tìm kiếm danh sách người lao động dựa vào các điều kiện lọc như họ tên, phòng ban, Mã người lao động…

Muốn sửa thông tin cho người lao động nào, bạn có thể nhấn đúp chuột vào người lao động đó để sửa thông tin chi tiết rồi ghi lại.

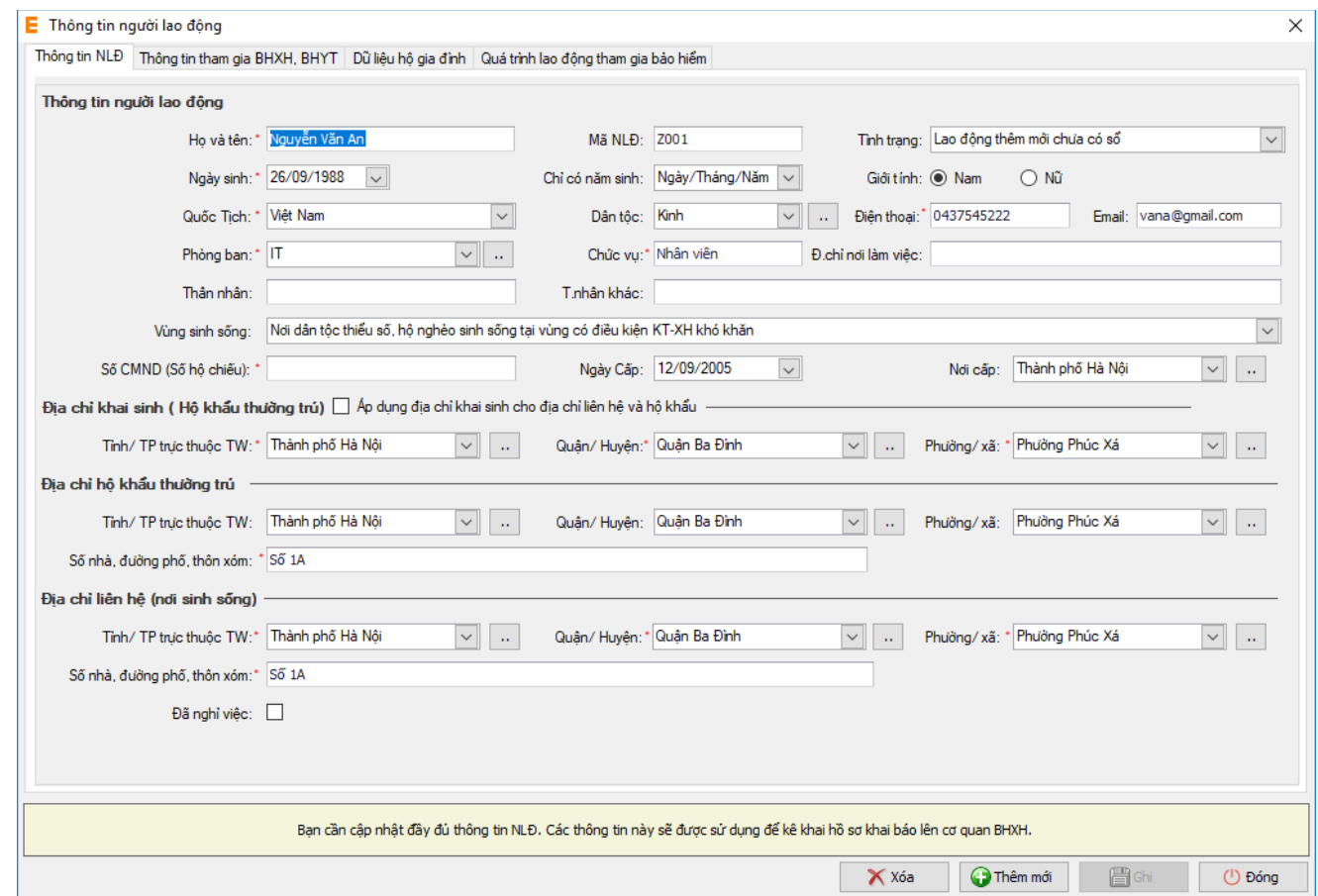

Nếu bạn muốn áp dụng cùng thông tin kê khai cho nhiều người lao động, bạn tích chọn danh sách người lao động cần áp dụng và thực hiện điều chỉnh Phương án kê khai:

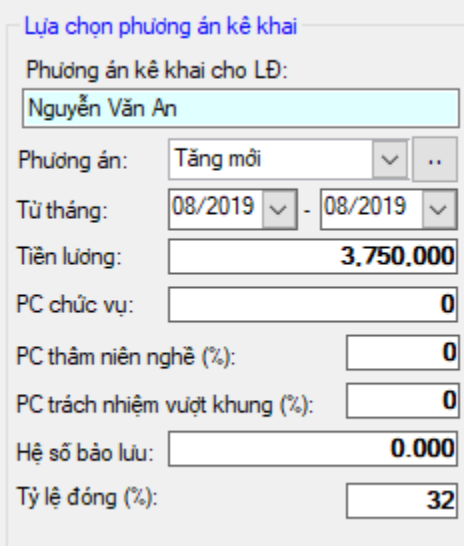

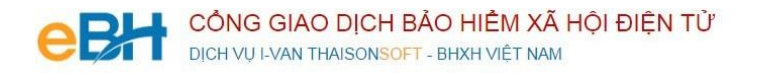

Sau khi sửa thông tin kê khai, bạn nhấn Áp dụng cho các loa động đã chọn. Hệ thống sẽ áp dụng thông tin đã kê khai cho toàn bộ danh sách người lao động đã chọn. Sau khi nhấn Áp dụng cho các lao động đã chọn, danh sách người lao động được áp dụng sẽ hiển thị ở form Danh sách lao động đã chọn.

Cuối cùng nhấn nút "**Ghi**"để hoàn tất việc chọn người lao động.

Danh sách người lao động bạn chọn sẽ được phần mềm tự động đưa vào các tờ khai:

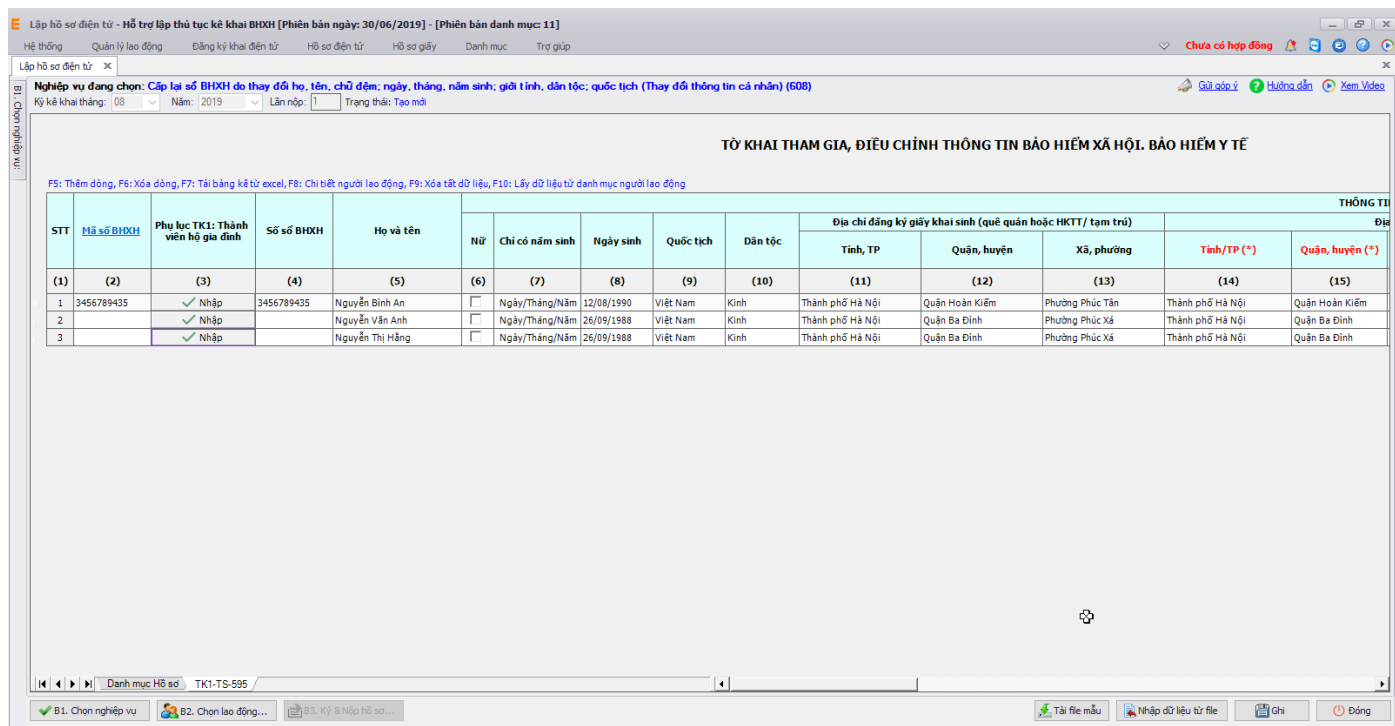

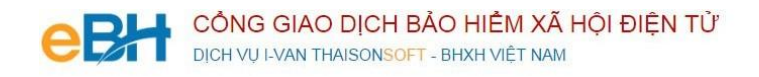

#### **Cách 3: Import danh sách NLĐ từ file excel:**

Bạn nhấn vào nút **"Nhập dữ liệu từ file"** trên màn hình **"Lập hồ sơ điện tử"**. Màn hình hiển thị như sau:

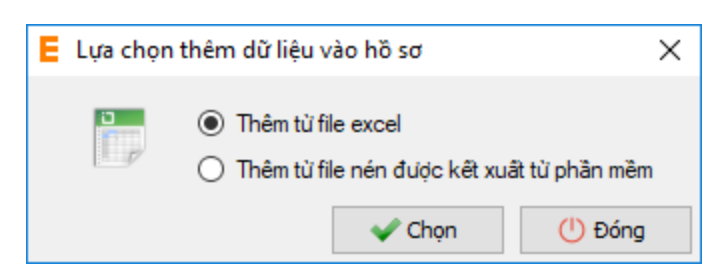

Bạn có thể chọn Thêm từ file excel hoặc Thêm từ file nén được kết xuất từ phần mềm.

Nếu bạn Chọn "Thêm từ file excel". Hệ thống hiển thị màn hình:

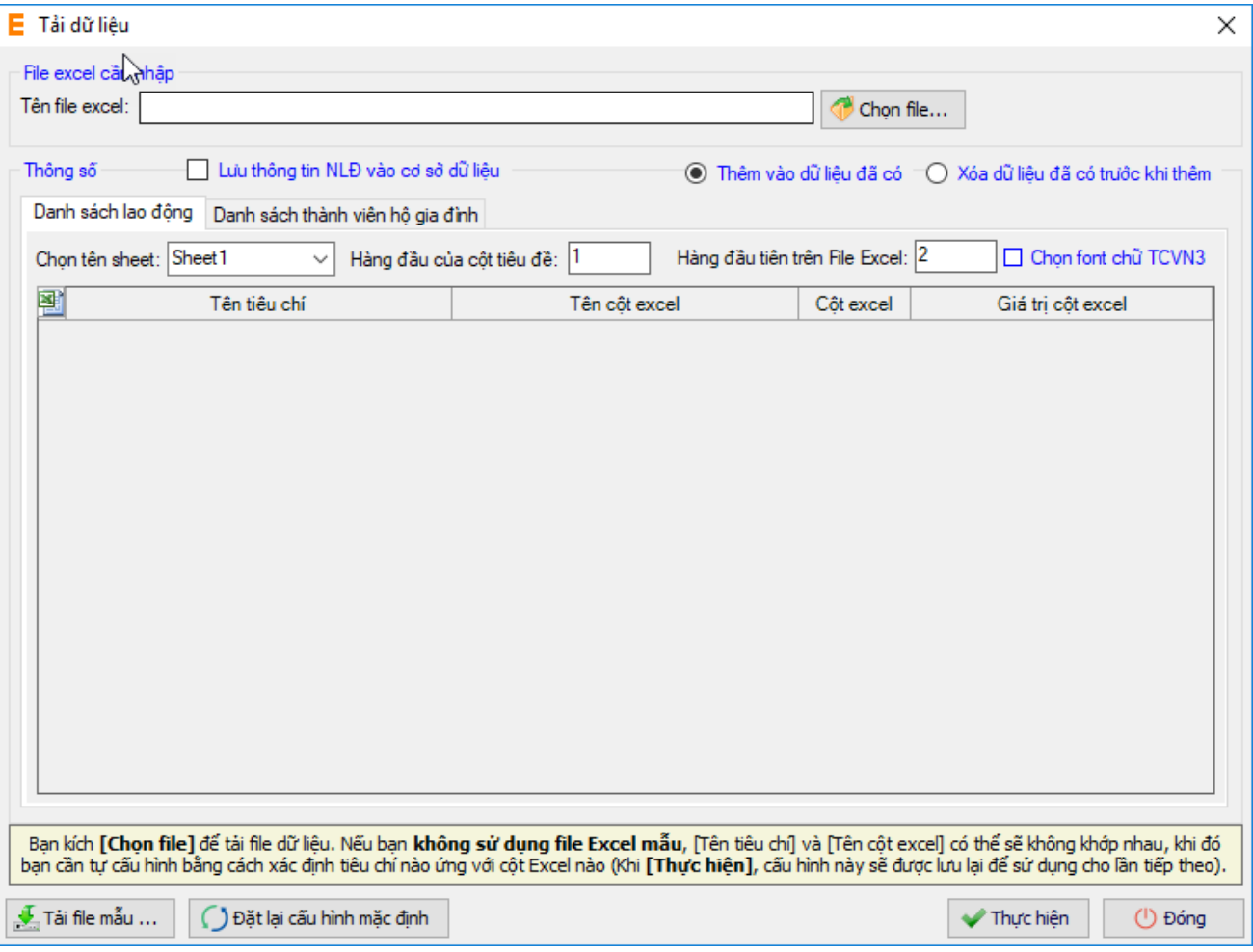

Bạn chọn nút **"Chọn file"** để chọn file excel import vào hệ thống. Lưu ý: File import phải lập theo mẫu của chương trình và phải nhập chính xác theo hướng dẫn đã ghi trên file excel mẫu. Để lấy file mẫu, bạn nhấn nút **"Tải file mẫu".** Sau khi tải xong file excel, bạn nhất nút **"Thực hiện"** để import file vào chương trình.

Nếu bạn Chọn **"Thêm từ file nén được kết xuất từ phần mềm".** Hệ thống hiển thị màn hình:

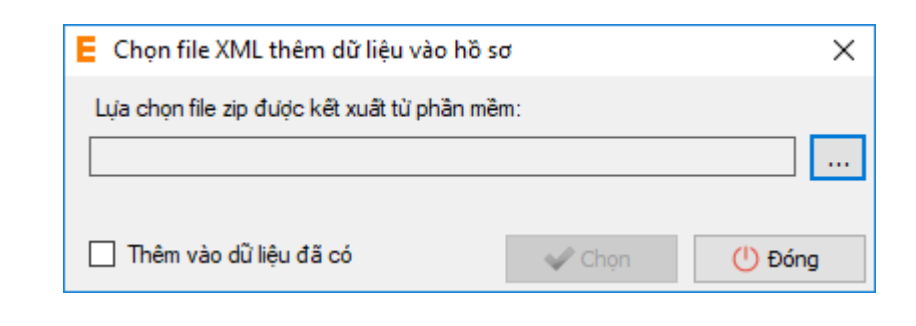

Bạn nhấn vào ô để chọn file. Sau khi chọn file, bạn nhấn "Chọn" để import file vào hệ thống.

Sau khi tải xong file import vào hồ sơ, hệ thống hiển thị danh sách NLĐ trên hồ sơ:

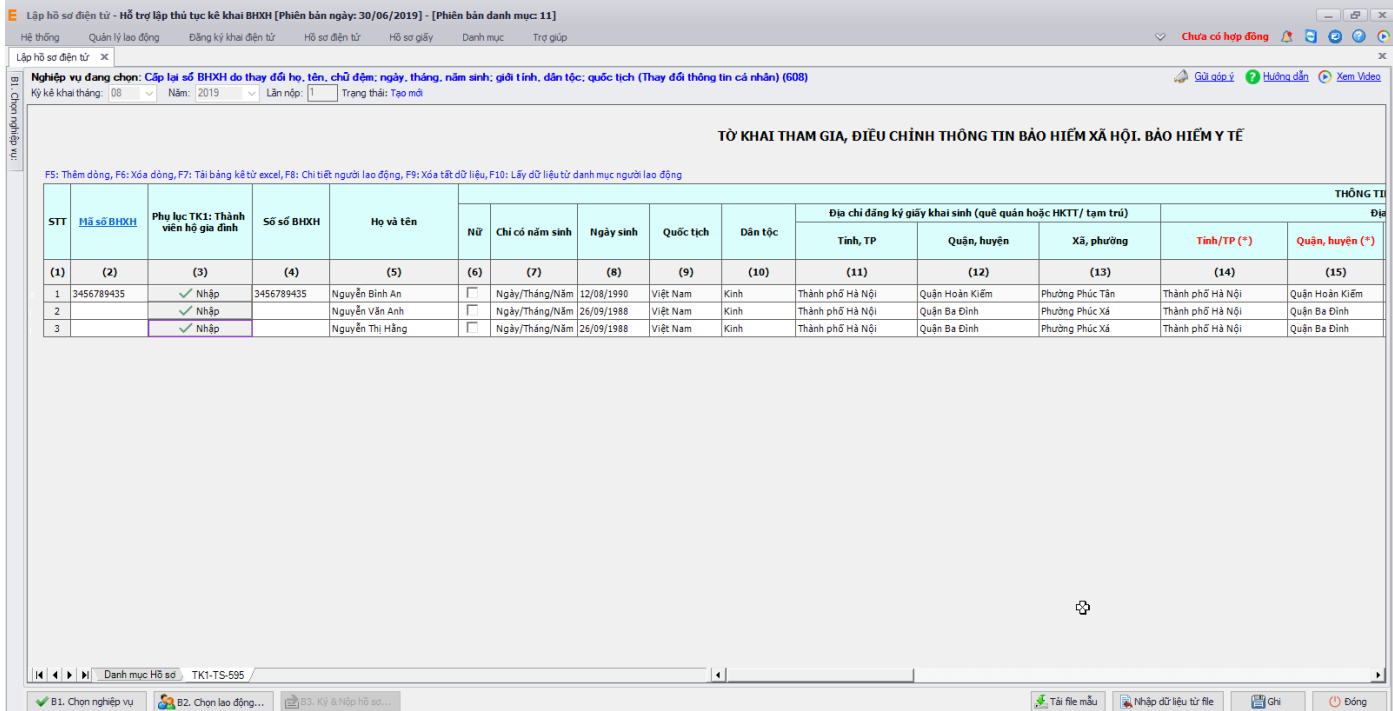

Bạn kiểm tra lại thông tin các bản kê, sau đó nhấn vào nút "Ghi" để ghi lại hồ sơ. Nếu ghi thành công hệ thống sẽ hiển thị thông báo:

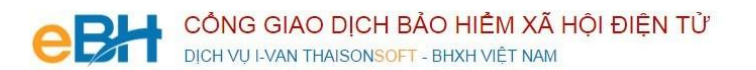

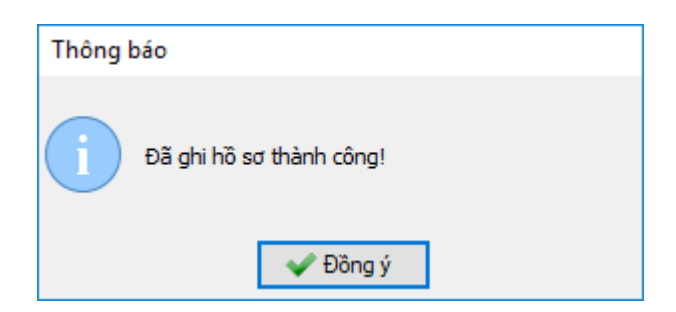

## **Bước 3:Ký số và nộp Hồ sơ điện tử**

Bạn nhấn vào "**B3. Ký và Nộp hồ sơ**" để chuyển sang màn hình ký và nộp hồ sơ.

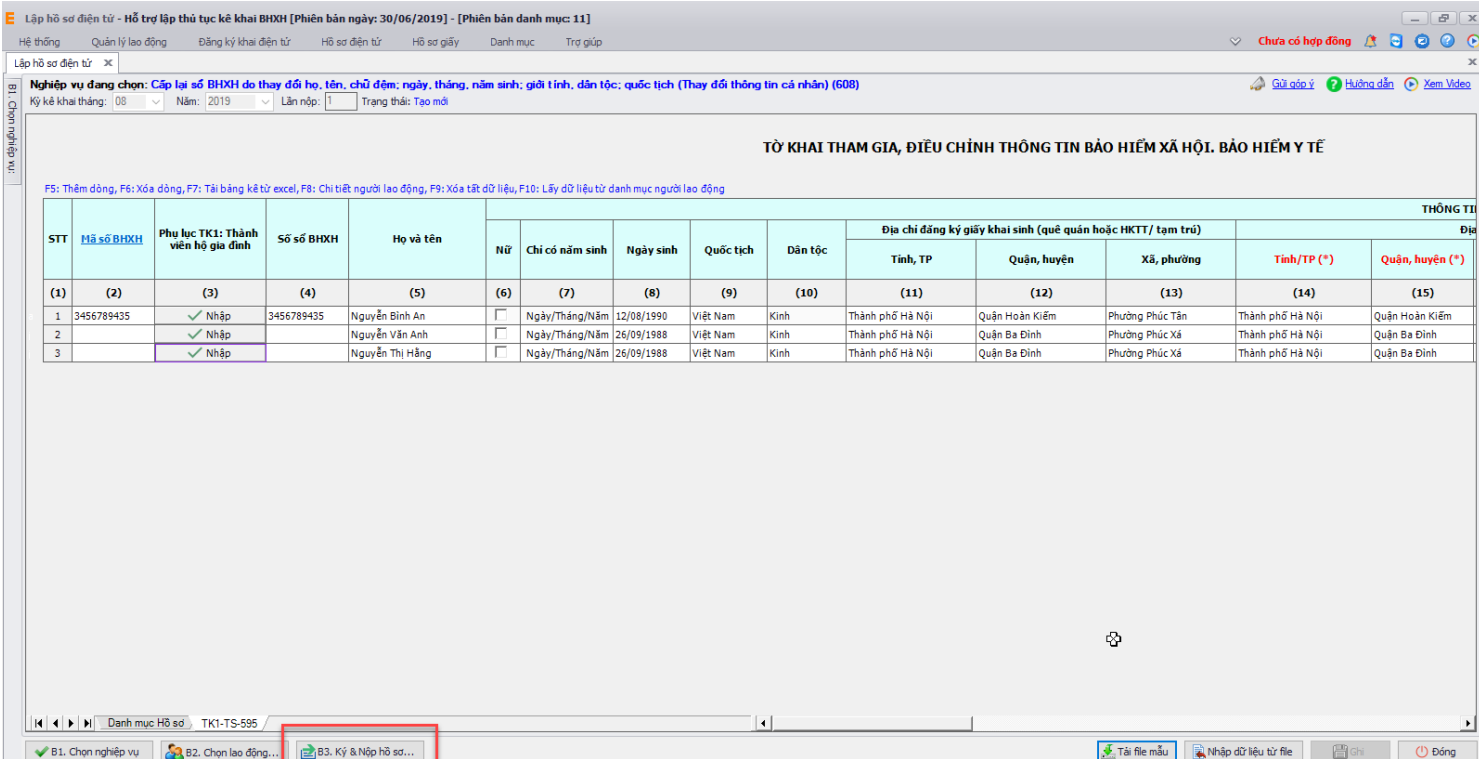

Phần mềm sẽ chuyển sang màn hình hồ sơ đã lập:

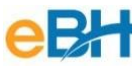

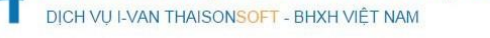

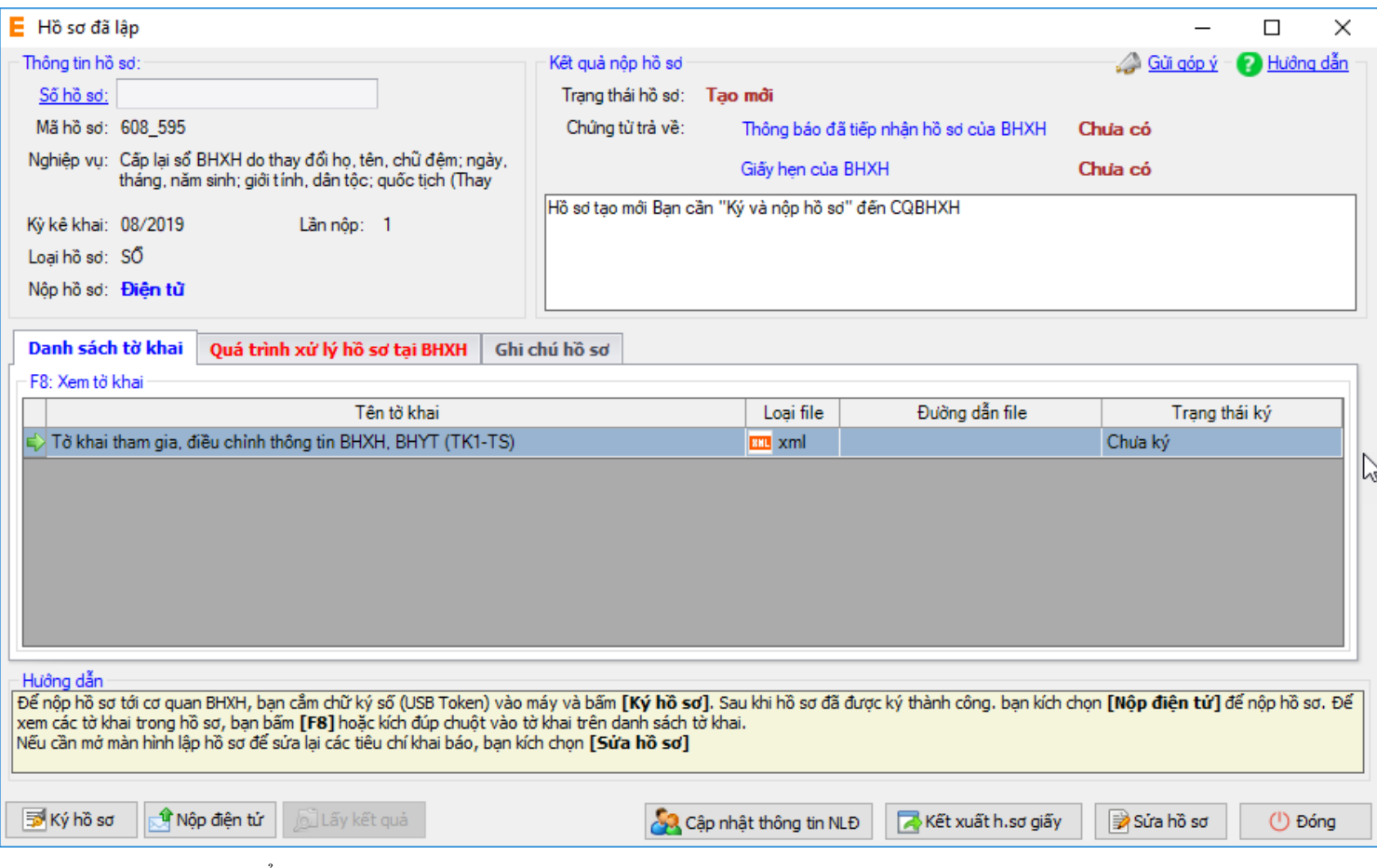

Tại đây bạn có thể lựa chọn :

- Ký số cho hồ sơ bằng cách nhấn vào nút "Ký hồ sơ".
- Nộp điện tử cho hồ sơ đã ký số.

Bạn tham khảo video "Hướng dẫn Ký và nộp hồ sơ" để thực hiện việc ký, nộp hồ sơ và nhận kết quả từ cơ quan BHXH.

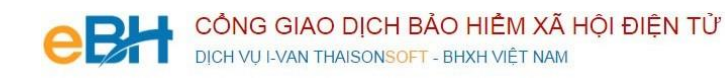

Trước khi thực hiện nộp hồ sơ, bạn có thể kiểm tra lại thông tin hồ sơ bằng cách nhấn đúp chuột vào các bảng kê trong danh sách:

Tờ khai cung cấp và thay đổi thông tin người tham gia BHXH, BHYT (Mẫu TK1-TS):

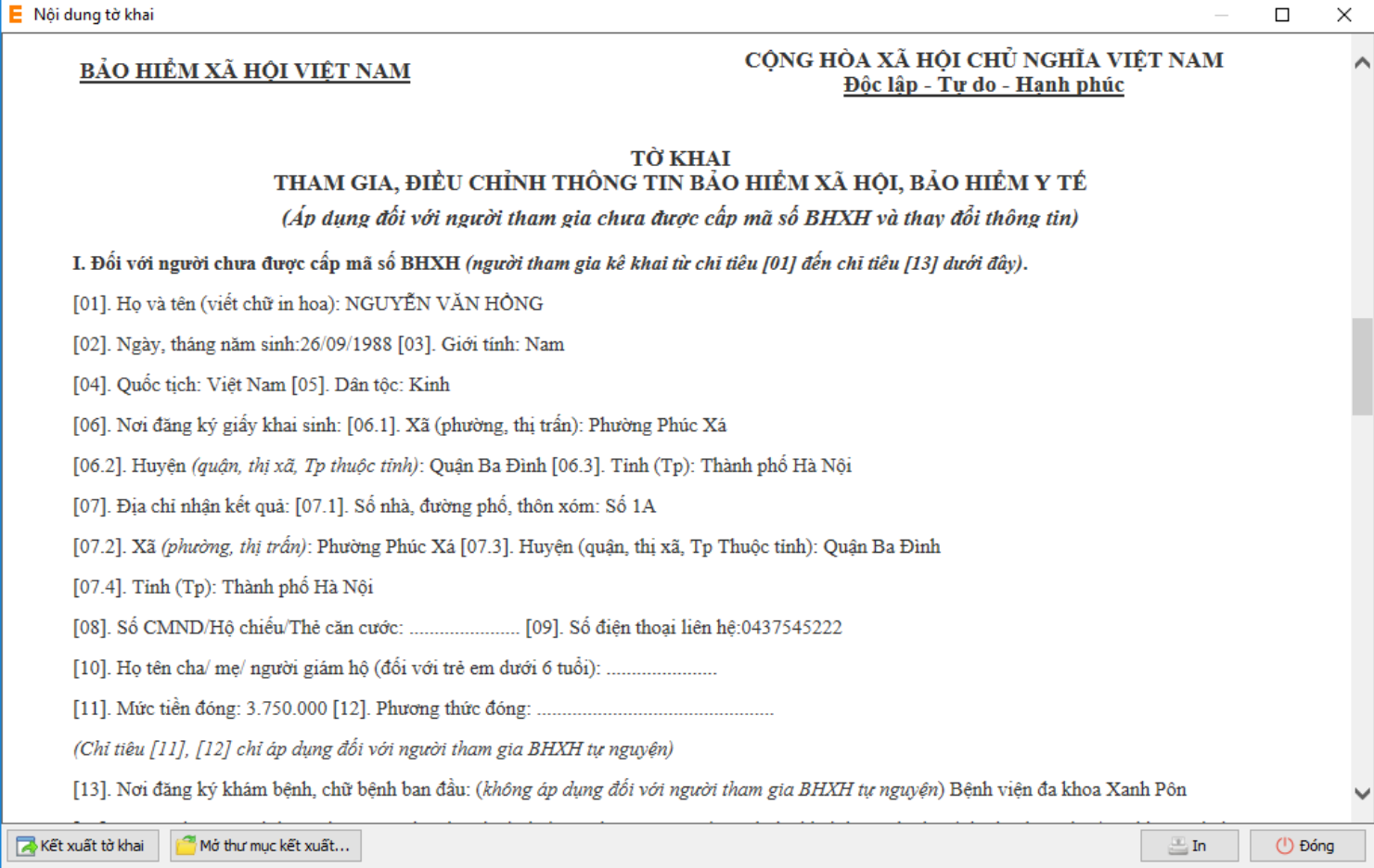

Như vậy tôi vừa hướng dẫn quý doanh nghiệp thực hiện lập một bộ hồ sơ bảo hiểm, với nghiệp vụ **Cấp lại sổ BHXH do điều chỉnh thông tin cá nhân** đến hệ thống tiếp nhận bảo hiểm xã hội điện tử bằng phần mềm eBH do công ty Thái sơn cung cấp.

*Chúc các bạn thực hiện thành công.*